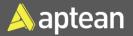

## **Purchase Journals**

## **Quick Reference Guide**

Purchase journals streamline procurement transactions, ensuring accurate financial documentation and efficient business procurement processes.

The following steps outline the process of creating and posting purchase journal lines.

1. Select the Search icon  $\stackrel{\frown}{}$ , enter **Purchase Journals**, and then choose the related link.

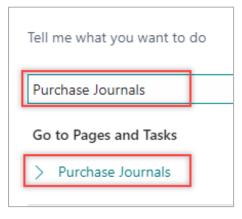

The Purchase Journals page opens.

|  | Purchase Journals                                                                    |                  |               |                 |                 |               |             |             |                      |                            |                             |        |        |             | 8                    |  |
|--|--------------------------------------------------------------------------------------|------------------|---------------|-----------------|-----------------|---------------|-------------|-------------|----------------------|----------------------------|-----------------------------|--------|--------|-------------|----------------------|--|
|  | Batch Name                                                                           |                  |               |                 |                 |               |             |             |                      |                            |                             |        |        |             |                      |  |
|  | Analyze Manage <u>Home</u> Request Approval Line Incoming Document Page More options |                  |               |                 |                 |               |             |             |                      |                            |                             |        |        | 18 Y        | 0                    |  |
|  | 🖬 Post   🗸                                                                           | 🕏 Renumber       | Document Numb | ers 😰 Rec       | oncile  🛔 A     | ipply Entries |             |             |                      |                            |                             |        |        |             | 58                   |  |
|  |                                                                                      |                  |               | External        |                 |               |             |             |                      |                            |                             |        |        |             |                      |  |
|  | Posting Date                                                                         | Document<br>Type | Document No.  | Document<br>No. | Account<br>Type | Account No.   | Vendor Name | Description | Gen. Posting<br>Type | Gen. Bus.<br>Posting Group | Gen. Prod.<br>Posting Group | Amount | Amount | Amount (\$) | Bal. Account<br>Type |  |

- 2. In the **Posting Date** field, select the posting date for the journal.
- 3. In the **Document Type** field, select the type of document that you want to create an entry for on the journal line from the dropdown.

## Note:

An invoice or credit memo is typically chosen. While setting **Document Type** with *Blank* value is possible, it's not recommended.

If a **No. Series** is associated with the **Journal Batch**, the **Document No.** field will inherit its value, automatically filling with the next available number in the series. If there is no linked **No. Series**, you can manually input a **Document No.** in this field.

- 4. In the **Account Type** field, select the account type to which you want to apply the lines from the dropdown.
- 5. In the **Account No.** field, enter the account number to which you want to apply the entries.

The system inherits the **Description** field value.

| $\leftarrow$  | Purchase Journals  Batch Name  DEFAULT  C Analyze Manage Home Request Approval Line Incoming Document Page More options |   |                  |              |                 |                 |  |               |                     |                     |
|---------------|----------------------------------------------------------------------------------------------------|---|------------------|--------------|-----------------|-----------------|--|---------------|---------------------|---------------------|
|               |                                                                                                    |   |                  |              |                 |                 |  |               |                     |                     |
|               |                                                                                                    |   |                  |              |                 |                 |  |               |                     |                     |
|               | 🖬 Post 🗸 👼 Renumber Document Numbers 🔄 Reconcile 🛛 Apply Entries                                                        |   |                  |              |                 |                 |  |               |                     |                     |
|               |                                                                                                    |   |                  |              |                 |                 |  |               |                     |                     |
|               | Posting Date                                                                                                    |   | Document<br>Type | Document No. | Document<br>No. | Account<br>Type |  | Account No.   | Vendor Name         | Description         |
| $\rightarrow$ | 4/23/2024                                                                                                    | ÷ | Invoice          | 566325       |                 | Vendor          |  | V00010 $\sim$ | highwater chemicals | highwater chemicals |

**Note**: A blank entry signifies the Local Currency, as specified in the **General Ledger Setup** page.

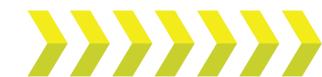

6. In the **Document Amount** field, enter the journal line amount in this field. The **Amount** field updates automatically upon entering a document amount.

**Note**: The **Amount** should be negative (-) for *Invoice postings*, while for *Credit Memo postings*, it should be positive (+).

- 7. In the **Bal. Account Type** field, select the type of account to which the balancing entry is posted.
- 8. In the **Bal. Account No.** field, enter the number of the general ledger, customer, vendor, or bank account to which the balancing entry is posted.

**Note**: Transactions against bank accounts should only be made through **Payment Journals**.

9. In the **Applies to Doc. No.** field, enter the number of the posted document that this document or journal line will be applied to when you post.

If you post a credit memo, use this field to specify which invoice it applies to.

10. Select the **Correction** checkbox to specify the entry as a corrective entry.

| ÷             | Purchase Journals                                                                                               | hase Journals $\sqrt{Sa}$ |                            |                             |                    |         |             |                     |                     | aved                     | ] d ;                           |                                  |                         |                        |         |      |  |
|---------------|----------------------------------------------------------------------------------------------------|---------------------------|----------------------------|-----------------------------|--------------------|---------|-------------|---------------------|---------------------|--------------------------|---------------------------------|----------------------------------|-------------------------|------------------------|---------|------|--|
|               | Batch Name     DEFAULT       Image: Manage: Home: Request Approval: Line: Incoming Document: Page: More options |                           |                            |                             |                    |         |             |                     |                     |                          |                                 |                                  |                         |                        |         |      |  |
|               |                                                                                                    |                           |                            |                             |                    |         |             |                     |                     | Ŀ                        | 970                             |                                  |                         |                        |         |      |  |
|               | 📓 Post   🗸 🕏 Renumber Document Numbers 🛛 Reconcile 🛛 Apply Entries                                              |                           |                            |                             |                    |         |             |                     |                     |                          | Ŕ                               |                                  |                         |                        |         |      |  |
|               | Posting Date                                                                                                    | Gen. Posting<br>Type      | Gen. Bus.<br>Posting Group | Gen. Prod.<br>Posting Group | Document<br>Amount | Amount  | Amount (\$) | Bal Account<br>Type | Bal. Account<br>No. | Bal Gen.<br>Posting Type | Bal. Gen. Bus.<br>Posting Group | Bal. Gen. Prod.<br>Posting Group | Applies-to<br>Doc. Type | Applies-to<br>Doc. No. | On Hald | Corr |  |
| $\rightarrow$ | 4/23/2024                                                                                                    |                           |                            |                             | 120.00             | -120.00 | -120.00     | G/L Account         | 11300               |                          |                                 |                                  | Refund                  | 1234                   |         | ۵    |  |

11. On the action bar, select **Home > Post > Post**.

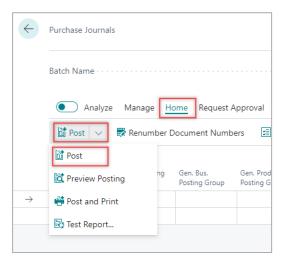

The system displays a dialog box.

| ? | Do you want to post the journal lines? |
|---|----------------------------------------|
|   | Yes No                                 |

12. Click **Yes**. The journal lines are posted.

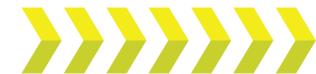